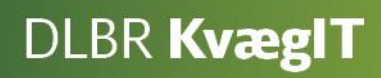

# **DMS Dyreregistrering**

# Bestilling af udskrifter fra gl. Dyreregistrering gennem DMS

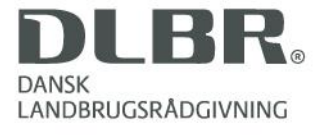

#### **Vejledning i bestilling af udskrifter fra gl. Dyreregistrering gennem DMS**

Dette hæfte er en vejledning i bestilling af udskrifter fra gl. Dyreregistrering gennem DMS.

I DMS Dyreregistrering er der mulighed for at bestille udvalgte udskrifter, der er kendt fra den gl. Dyreregistrering.

Udskrifterne der bestilles via modulet "Udskrifter (gl. Dyreregistrering)" er identisk med udskrifterne i gl. Dyreregistrering. Det betyder, at udskrifterne ikke kan tilpasses til den enkelte besætning og at udskrifterne dannes pr. besætningsnr. og ikke for driftsenheder.

I hæftet er der skærmbilleder, hvor de forskellige funktioner i skærmbillederne er forklaret.

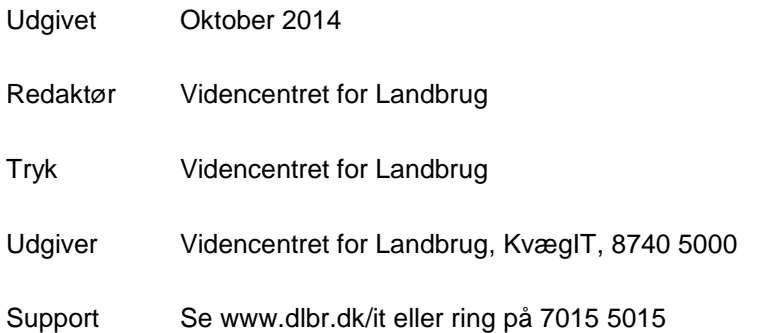

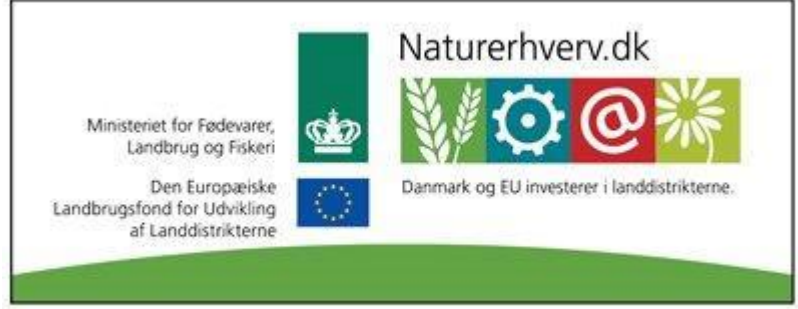

Se 'European Agricultural Fund for Rural Development' (EAFRD)

## Indhold

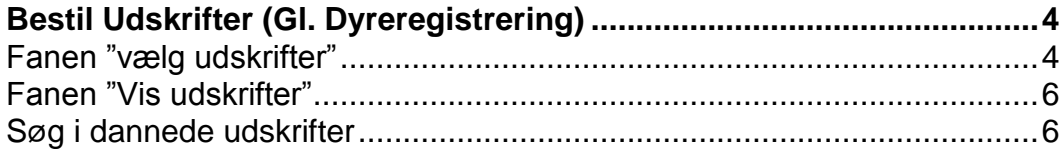

# <span id="page-3-0"></span>**Bestil Udskrifter (Gl. Dyreregistrering)**

Udskrifter (Gl. Dyreregistrering) findes under menupunktet "Analyse og lister".

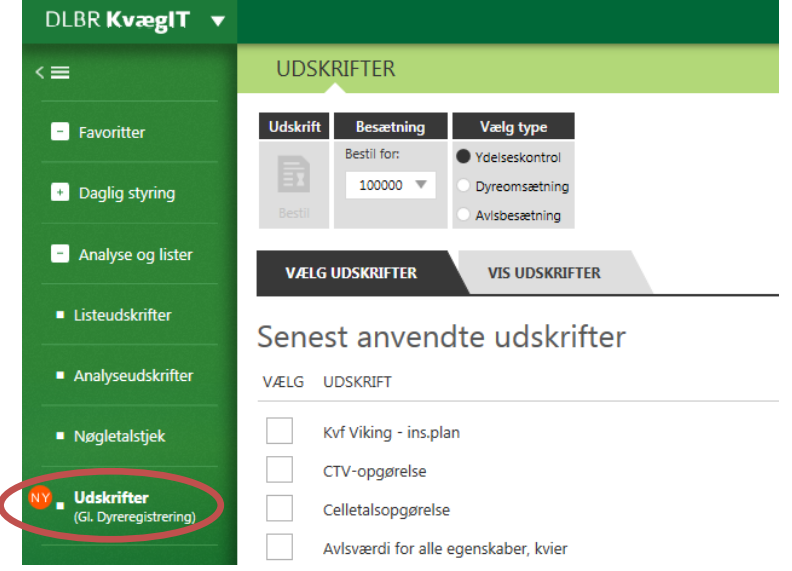

### <span id="page-3-1"></span>*Fanen "vælg udskrifter"*

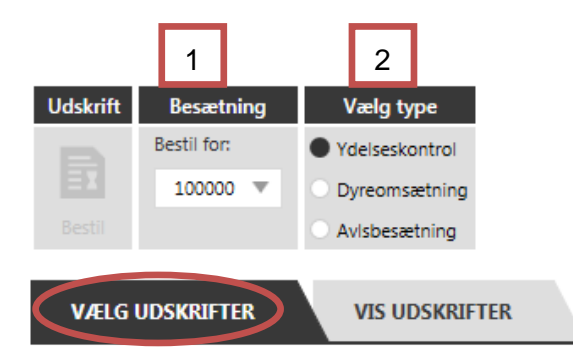

Når du er på fanen "vælg udskrifter" skal du vælge

- hvilken besætning du vil bestille udskrifter for (1) **Det er kun muligt at bestille udskrifterne pr. besætningsnummer og ikke på driftsenheder**
- hvilke type udskrifter, du vil have adgang til (2). Det gøres ved at vælge enten "Ydelseskontrol", "Dyreomsætning" eller "Avlsbesætning"

#### **Bestil udskrift**

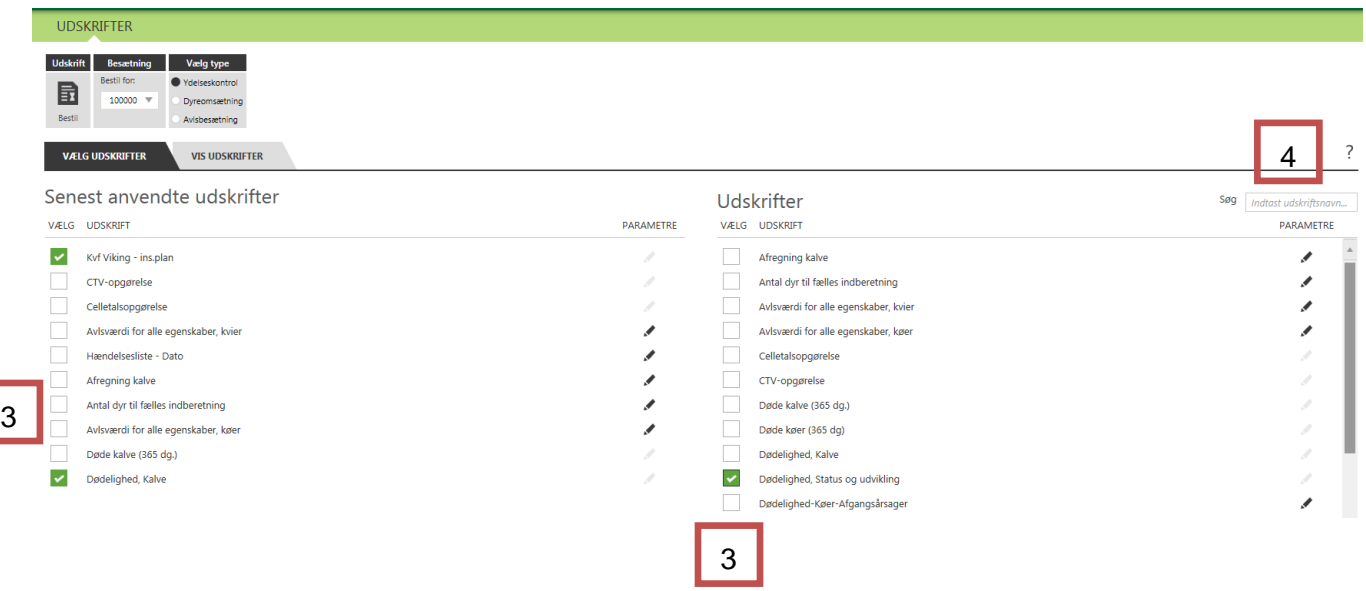

Sæt flueben ved den udskrift du ønsker at bestille. Der kan bestilles flere udskrifter på samme tid (3). Til venstre på skærmen er de 10 senest anvendte udskrifter for valgte besætning og type og til højre i billedet er der mulighed for at bestille yderligere udskrifter.

Du kan vælge at søge den udskrift frem som du ønsker at bestille ved at skrive udskriftens navn i søgefeltet (4).

#### **Afgrænsninger og parametre på udskrifter**

På nogle af udskrifterne er der mulighed for at redigere perioder og parametere. Parametrene variere fra udskrift til udskrift, helt på samme måde som i gl. Dyreregistrering.

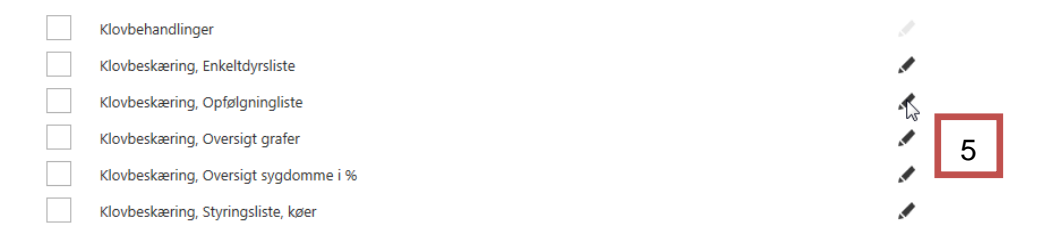

Tryk på redigeringsikonet (5) og en boks kommer frem hvor der eksempelvis kan indtastes "Dato fra" og "Dato til"

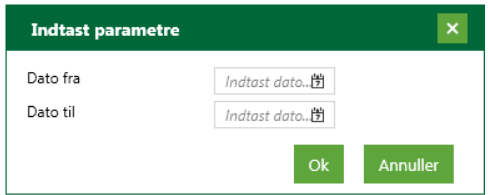

#### **Vis bestilte udskrifter**

Når du har valgt hvilke udskrifter du vil bestille, trykkes bestil udskrifter på funktionsbjælken (6)

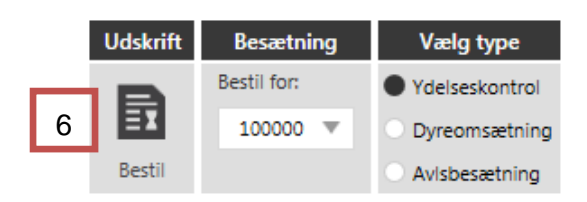

#### <span id="page-5-0"></span>*Fanen "Vis udskrifter"*

Her kan udskriften vises og udskrives. Når du lige har bestilt en udskrift kan der under "status" se om bestillingen behandles m.v. Siden opdateres automatisk, dvs. at det ikke er nødvendig at klikke på "søg" indtil udskriften er dannet, lige som man skal til gl. Dyreregistrering.

Udover de udskrifter du selv har bestilt på Vælg udskrifter, så vises også udskrifter som andre har bestilt til besætningen, samt faste udskrifter

Markér de udskrifter, du vil se eller udskrive (7)

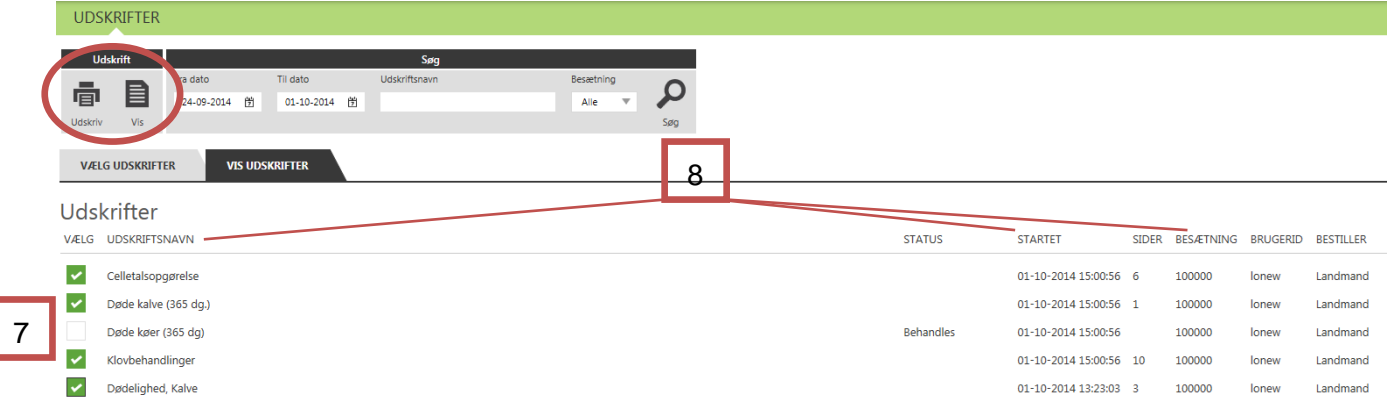

<span id="page-5-1"></span>Du kan her sortere ved at klikke på kolonneoverskriften (8)

Søg i dannede udskrifter Som udgangspunkt vises udskrifter dannet inden for den sidste uge.

I funktionsbjælken på fanen "vis udskrifter" kan der søges i bestilte og dannede udskrifter. Der kan søges indenfor en periode, på besætning og på udskriftens navn.

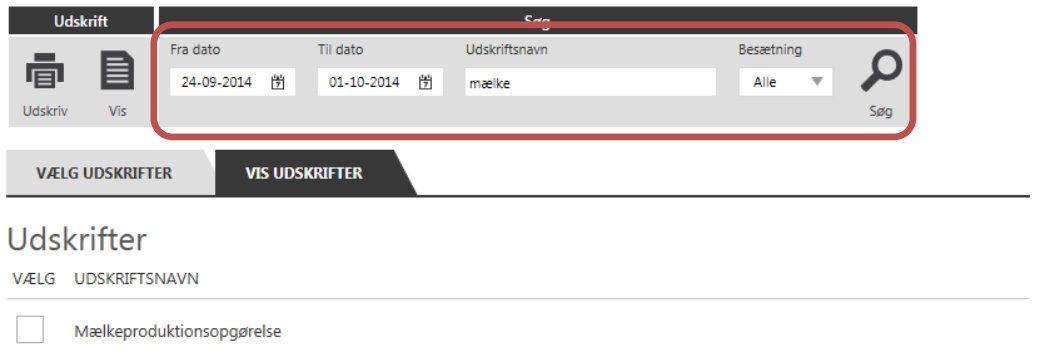